# **Installation und Konfiguration Wie installiere ich die Verbindung zwischen einem Farbmischwaage & PlanManager?**

#### **PlanManager**

Navigieren Sie zur Registerkarte "System" und stellen Sie sicher, dass die Konfigurationseinstellungen von SCALE\_PROGRAM auf der richtigen Farbmischskala liegen.

Mögliche Einstellungen:

- Glasurit
- Sikkens (z.B. mixitpro) (Akzo Nobel)
- Dupont (Standox)
- Lacour (Profit-Manager)
- PPG

Stellen Sie sicher, dass die PAINT\_SUPPLIER-Konfigurationsparameter für den richtigen Provider (id) eingestellt sind. Wir schlagen hier vor, einen einzigen Anbieter auf der Registerkarte Wartung anzulegen. (Sie finden die ID in der Navigationsleiste eines Web-Browsers)

Als letzter Schritt müssen Sie sicherstellen, dass in PlanManager ein Benutzer mit dem Namen "PlanManager extern" angelegt wird und dass dieser Benutzer ein Passwort hat. Merken Sie sich dieses Passwort, Sie werden es später benötigen

#### **Das Farbprogramm**

Jedes Farbprogramm hat seine eigene Art zu arbeiten. Im PlanManager müssen Sie dafür sorgen, dass das Farbprogramm jede Wiegung in einer entfernten Datei in einem Ordner speichert.

Sie können z. B. für das Programm Dupont einstellen, dass jede Wiegung in dem Ordner c gespeichert wird: / ...

#### **PlanManager Watcher (Beobachter)**

Installieren Sie PlanManager über https://insypro.com/setup.msi. In den c: \ Programmdateien \ Insypro \ PlanManager finden Sie das Programm Watcher.exe Watcher.exe ist ein Programm, das die Änderungen in einem Ordner untersucht. Wenn eine Änderung erkannt wird, wird die neueste Datei in einen konfigurierten Speicherort geladen.

#### **PlanManager Watcher Konfiguration::**

Karte anzeigen: der Ordner, in dem sich die Dateien des Farbmischmaßwaage befinden. Seite 1 / 13

**(c) 2024 InSyPro <christof@insypro.com> | 2024-07-03 14:25** [URL: http://faq.insypro.com/index.php?action=artikel&cat=4&id=515&artlang=de](http://faq.insypro.com/index.php?action=artikel&cat=4&id=515&artlang=de)

url: https://yourcompany.planmanager.insypro.com

Aktion: c=Datei&a=Skala&noqc=Importieren

Anmelden: PlanManager extern

Passwort: das Passwort, das Sie für den externen PlanManager Anwender erstellt haben.

Proxy: Geben Sie die IP-Adresse des Proxys an, falls sie verwendet wurde. Im zweiten Feld können Sie den Port eintragen.

"Dateien nach der Verarbeitung löschen" sollte NICHT angekreuzt werden.

"Zu überwachende Datei" sollte leer bleiben.

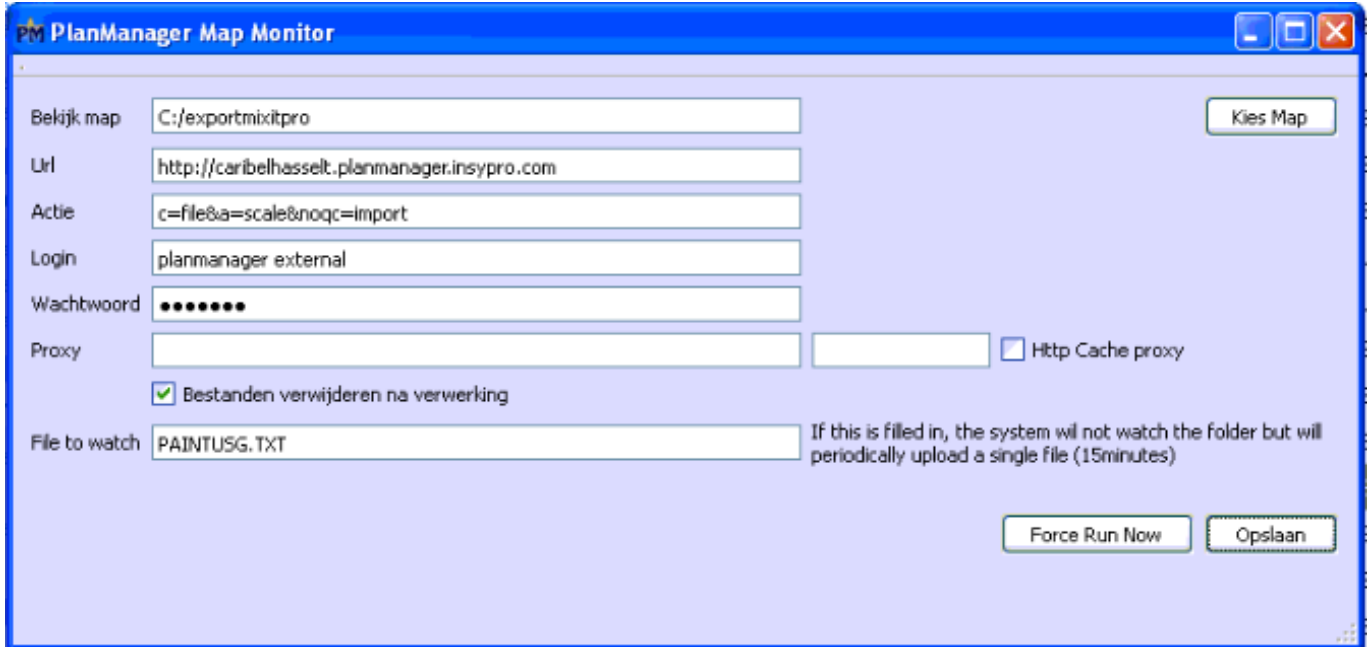

#### **Axalta Groep (Cromax, Standox, Spies Hecker)**

Um den PlanManager mit den neuen Waagen der Axalta Groep (Cromax, Standox, Spies Hecker) zu verbinden, führen Sie die angehängte Datei aus und kontaktieren Sie dann Milsteda Systems Ltd. für den Aktivierungscode. Milsteda Systeme GmbH & Co: Tel: 01636 613193

# **Sikkens**

Wenn Sie mit dem Programm "sikkens (mixitpro)" arbeiten, dann müssen Sie das Kontrollkästchen "Dateien nach der Verarbeitung löschen" aktivieren. Sie müssen auch das Feld "Datei zum Beobachten" mit PAINTUSG.TXT ausfüllen. Für Sikkens können Sie auch über "Extra-Konfigurationen" exportieren. Die Registerkarte "Berichte" gibt Ihnen die Möglichkeit, den Ordner anzugeben.

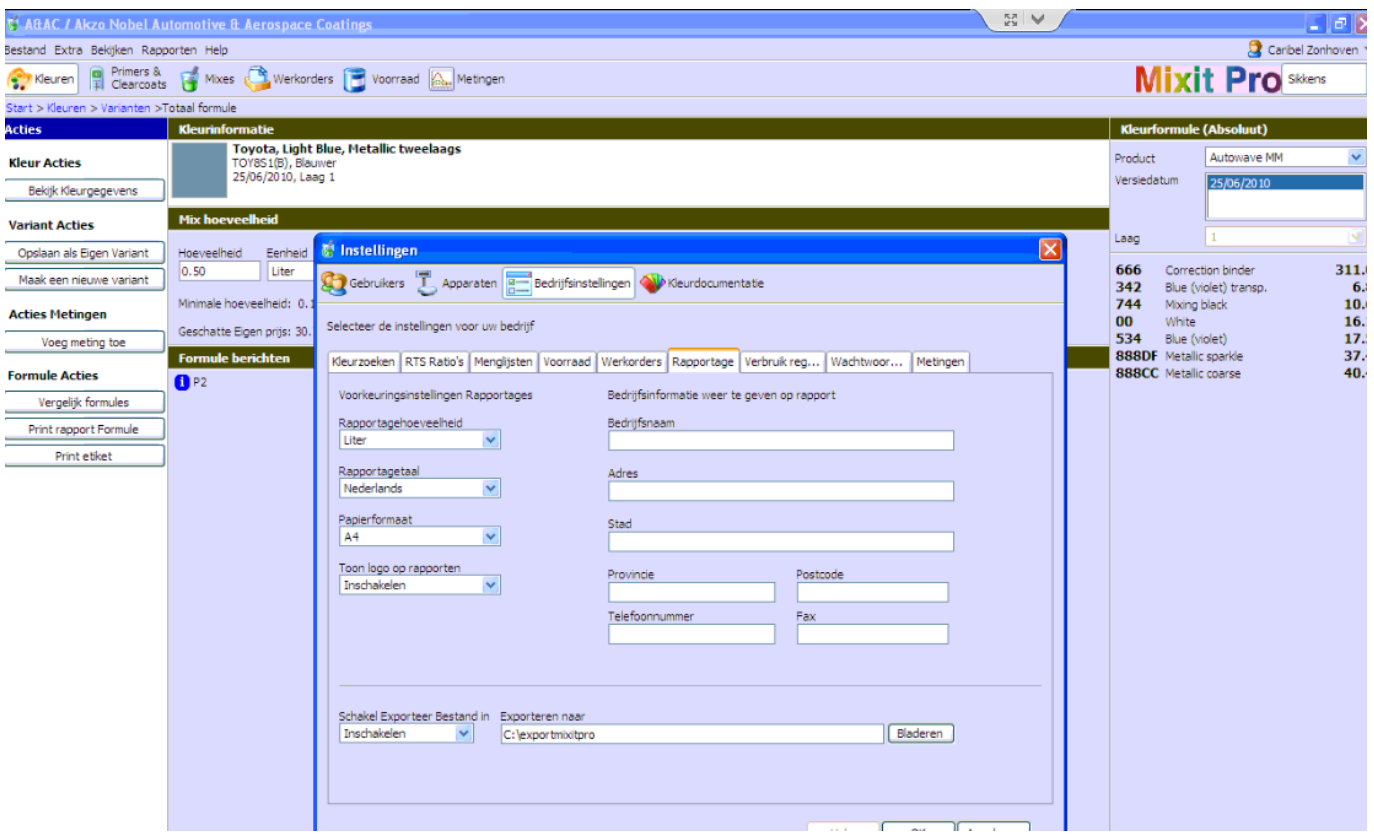

#### **PPG**

PPG paint präsentiert Ihre Daten in einer XML-Datei. Diese XML-Datei muss vom "Watcher" übernommen werden. Stellen Sie insbesondere die folgenden Parameter ein:

In Watcher:

Die Datei heißt PPGMixData.xml und ist in C registriert: \ Farbe \ PPGImport

1. Um sicher zu sein, den richtigen Weg zu haben, können Sie die ROCO-Parameter durchsuchen.

2. Sie müssen das Kontrollkästchen "Dateien nach der Verarbeitung löschen" aktivieren.

3. Ihre Einstellungen "Watcher" müssen mit dem unten abgebildeten Bildschirm vergleichbar sein

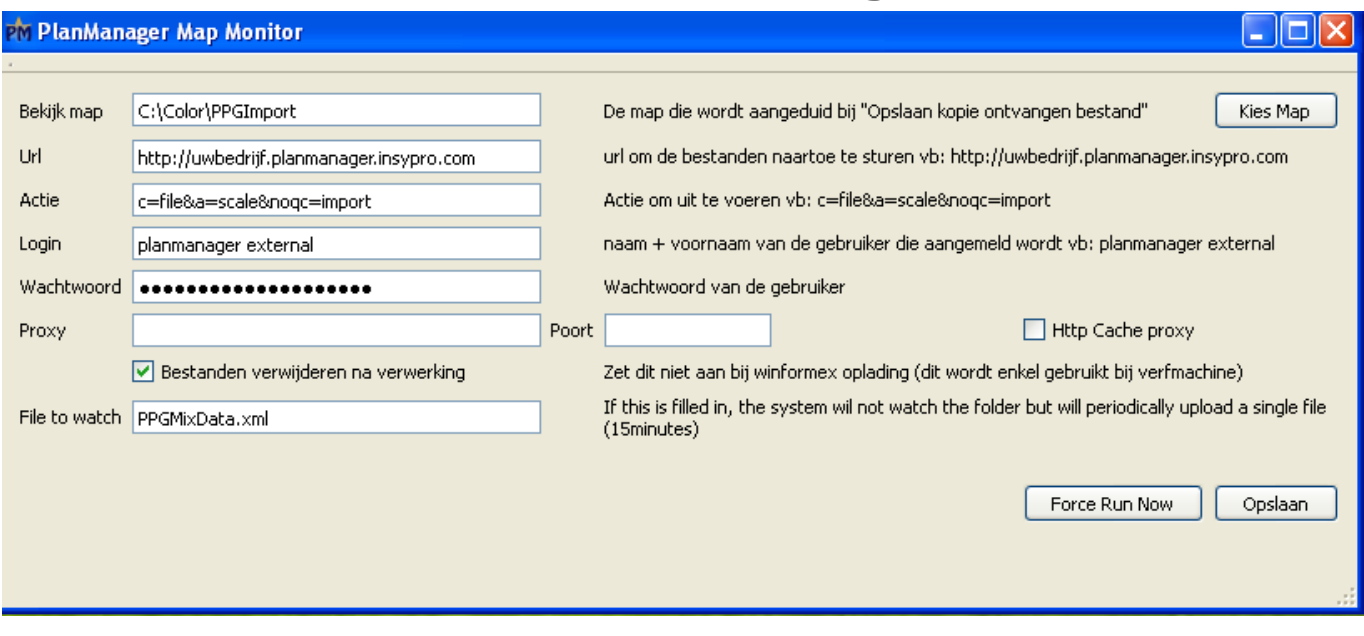

#### **RM / Lacour / Ixell (ColorDirector)**

Wenn Sie mit einer Waage vom Typ RM / Lacour / Ixell arbeiten, dann werden die Ordnerinformationen an Ihre Farbmischwaage gesendet, wenn Sie auf die entsprechende Schaltfläche unten klicken

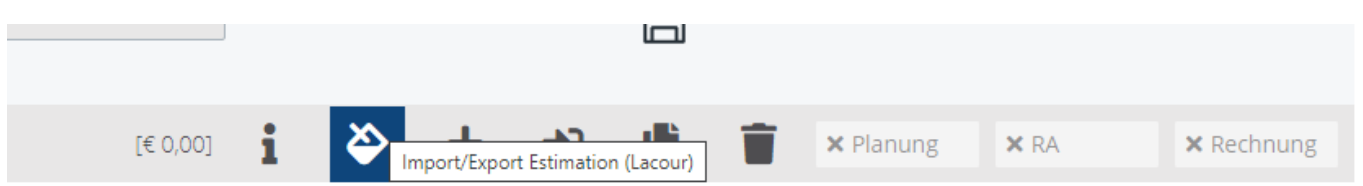

lacour.ini wird die Datei erzeugt und auf Ihrem Computer gespeichert, wo sich die Farbmischwaage befindet. Die Datei wird in dem Ordner gespeichert, der in den lokalen Einstellungen des PlanManagers durch "thridparty folder" konfiguriert ist. Die Waage greift dann auf diese Datei zu und verwendet das Datum aus der Datei, um einen Auftrag zu erstellen. Sobald der Auftrag auf der Waage erstellt worden ist, kann auf diesem Auftrag gewogen werden.

Sobald Farbdaten für einen Auftrag verfügbar sind, schreibt RM / Lacour / Ixell diese Daten in einen noch zu bestimmenden Ordner. Es ist dieser Ordner, den wir auch im Watcher festlegen sollten. Die Daten werden auch in eine INI-Datei geschrieben. Pro Wägung wird eine einzelne Datei geschrieben. Es ist also möglich, dass sich viele Dateien in diesem Ordner befinden.

Konkret müssen Sie im Watcher folgende Konfigurationen einstellen:

- 1. Karte anzeigen: der Pfad, der in ColorDirector konfiguriert ist
- 2. Sie sollten nicht "Dateien nach der Verarbeitung löschen" ankreuzen.
- 3. Sie müssen keinen Dateinamen angeben.

Ihre Watcher Einstellungen sollten dem untenstehenden Bildschirm ähnlich sein:

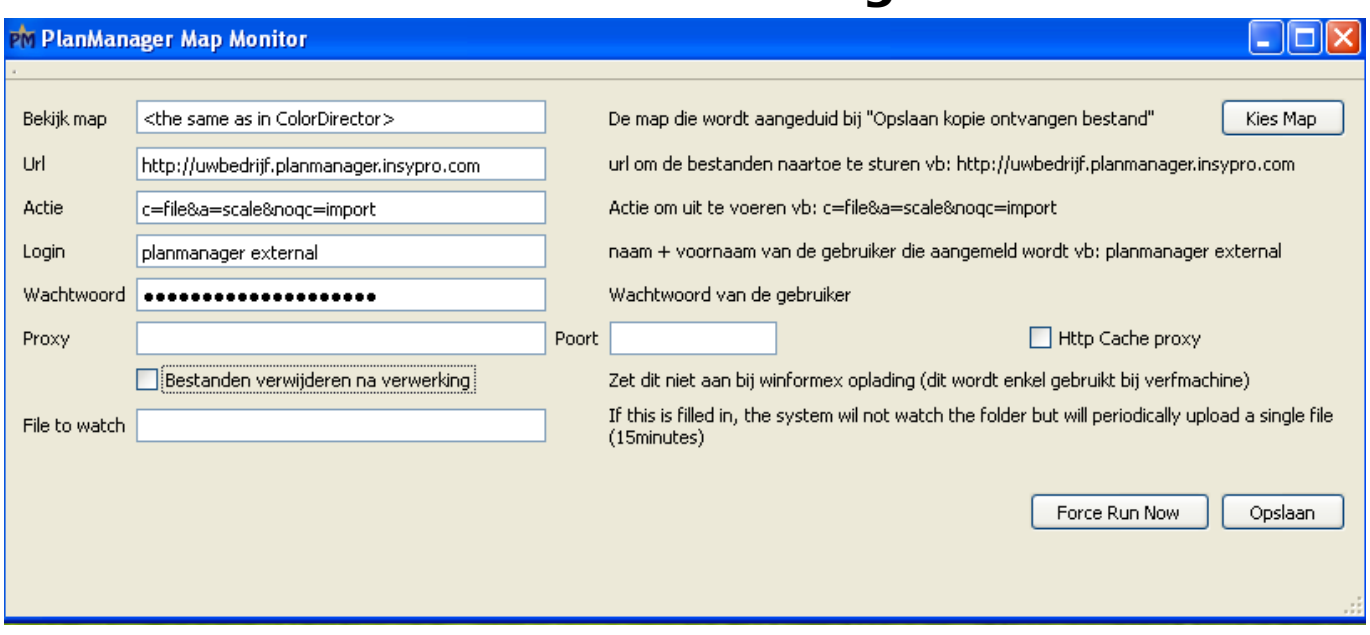

HINWEIS: Wenn die Lacour-Mischwaage so eingestellt ist, dass Sie nur Zugriff auf das Wiegeprogramm haben, sollten Sie sich mit Lacour in Verbindung setzen, um diese Änderungen vorzunehmen.

Im PlanManager:

Für RM / Lacour / Ixell (ColorDirector) stellen Sie die Konfiguration auf SCALE\_PROGRAM Lacour ein. Vergessen Sie nicht, auf "Speichern" zu klicken. Denken Sie daran, dass die Farbwaage die Datei erst dann senden kann, wenn Sie auf "Bereit zum Start" klicken. Stellen Sie sicher, dass der Auftrag einen Eigentümer und einen Versicherer hat, bevor Sie darauf klicken. RM / Lacour / Ixell (ColorDirector) benötigt diese Daten

# **Glasurit**

**Profit-Manager 1. Klicken Sie auf Einstellungen -> Schnittstelle BSM**

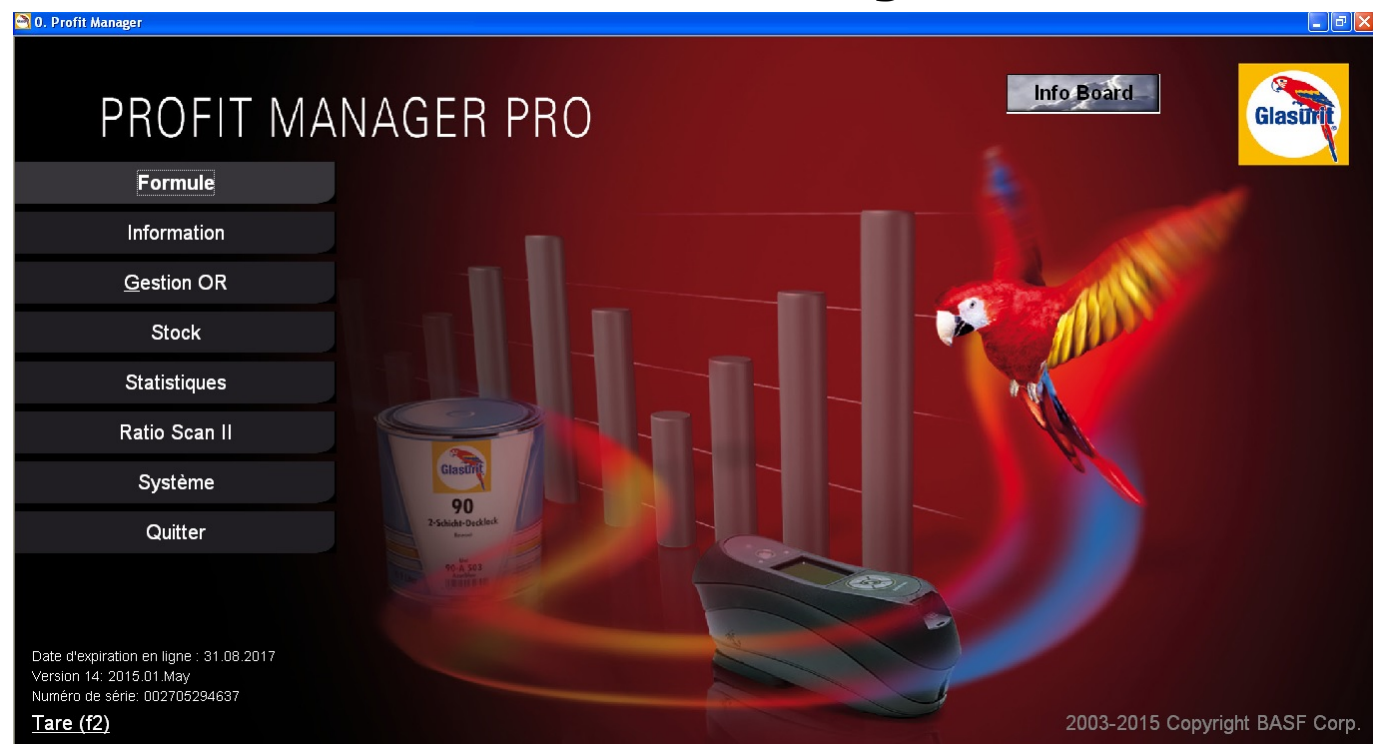

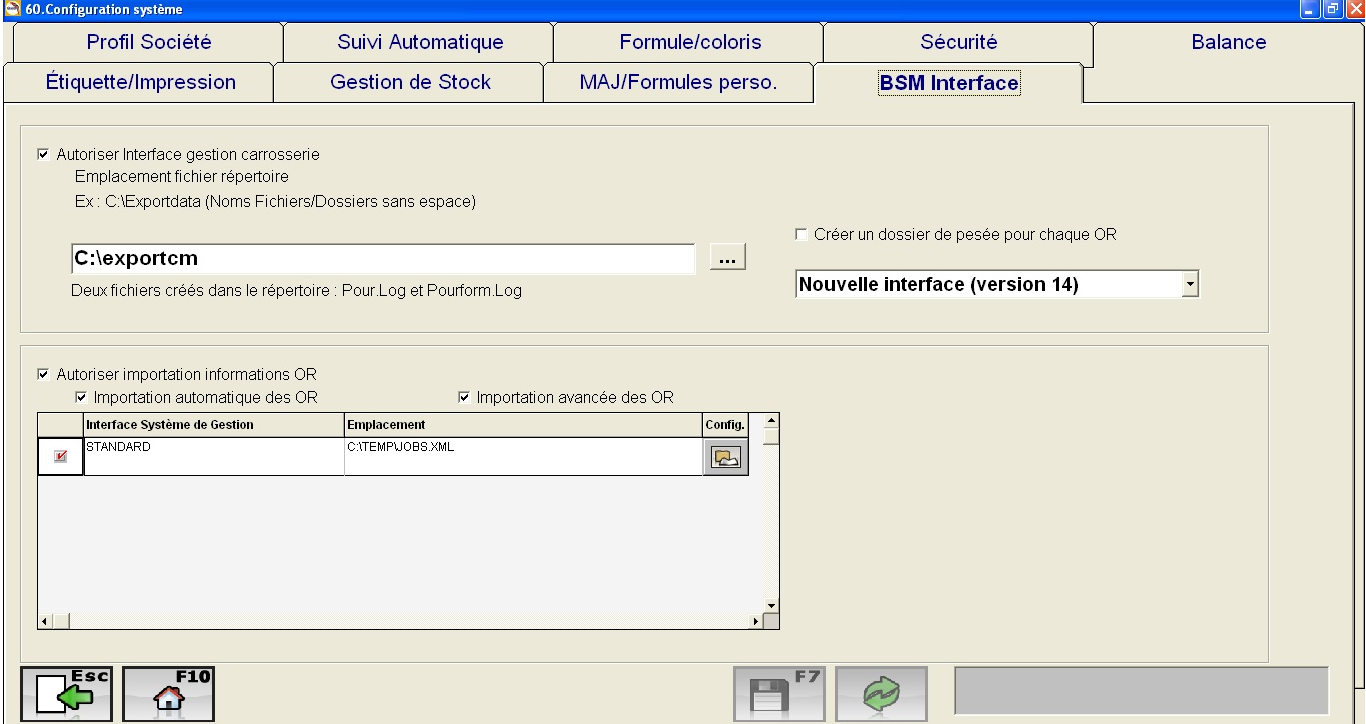

Öffnen Sie (falls noch nicht geschehen) die Exportdatei nach C: / exportpm und den Typ der Schnittstelle in Version 13

- 2. PlanManager
- 1. die Anwendung PlanManager installieren
- 2. Öffnen Sie Watcher(Watcher.exe) in c: \ Programmdateien (x86) / insypro / PlanManager /
- 3. Klicken Sie in der unteren rechten Ecke mit der rechten Maustaste auf das Seite 6 / 13

**(c) 2024 InSyPro <christof@insypro.com> | 2024-07-03 14:25**

[URL: http://faq.insypro.com/index.php?action=artikel&cat=4&id=515&artlang=de](http://faq.insypro.com/index.php?action=artikel&cat=4&id=515&artlang=de)

Symbol und wählen Sie "Wiederherstellen".

- 4. pour.log ist der Dateityp Paint Manager, für andere ist er anders.
- 5. Dateien nach der Verarbeitung löschen: muss überprüft werden

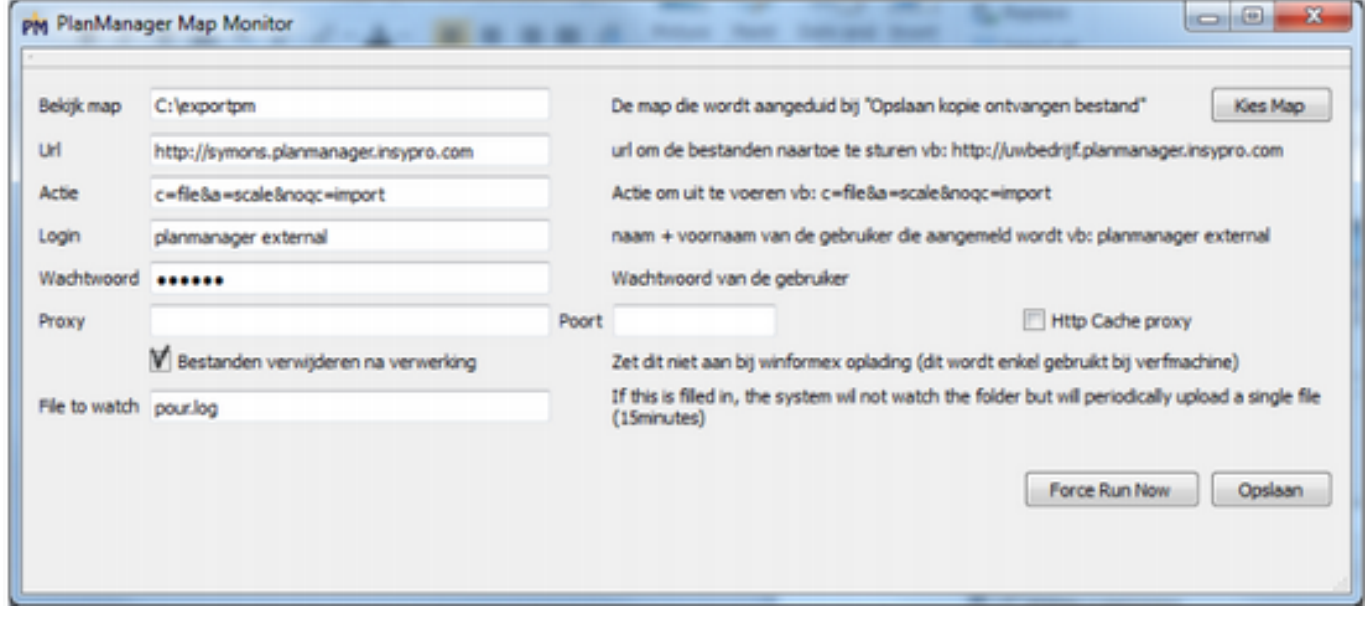

#### 3. den PC einschalten

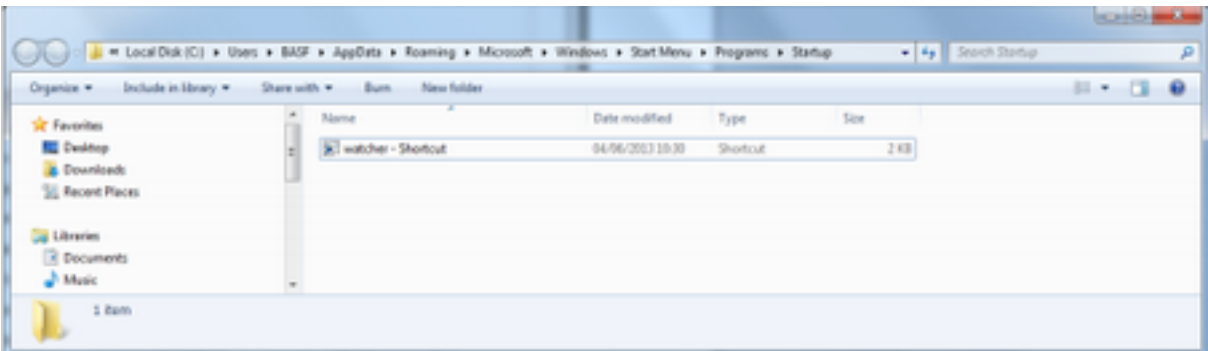

1. Öffnen Sie das Fenster über 'Menü die Schaltfläche Start

2. gehen Sie zu "Alle Programme". / "Start" / Ordner "Startup". Klicken Sie mit der rechten Maustaste auf den Ordner und wählen Sie Öffnen aus dem Menü

3. Es muss eine Verknüpfung erstellt werden, um auf Watcher.exe zu gehen:

4. Klicken Sie mit der rechten Maustaste in den rechten Teil des Bildschirms (in der Datei)

- 5. Wählen Sie Neu / Verknüpfung
- 6. Gehen Sie über die Schaltfläche "Durchsuchen" zu
- 7. C: \ Programmdateien (x86) \ Insypro \ PlanManager \ Watcher.exe"".
- 8. Weiter klicken
- 9. Klicken Sie auf "Fertig".

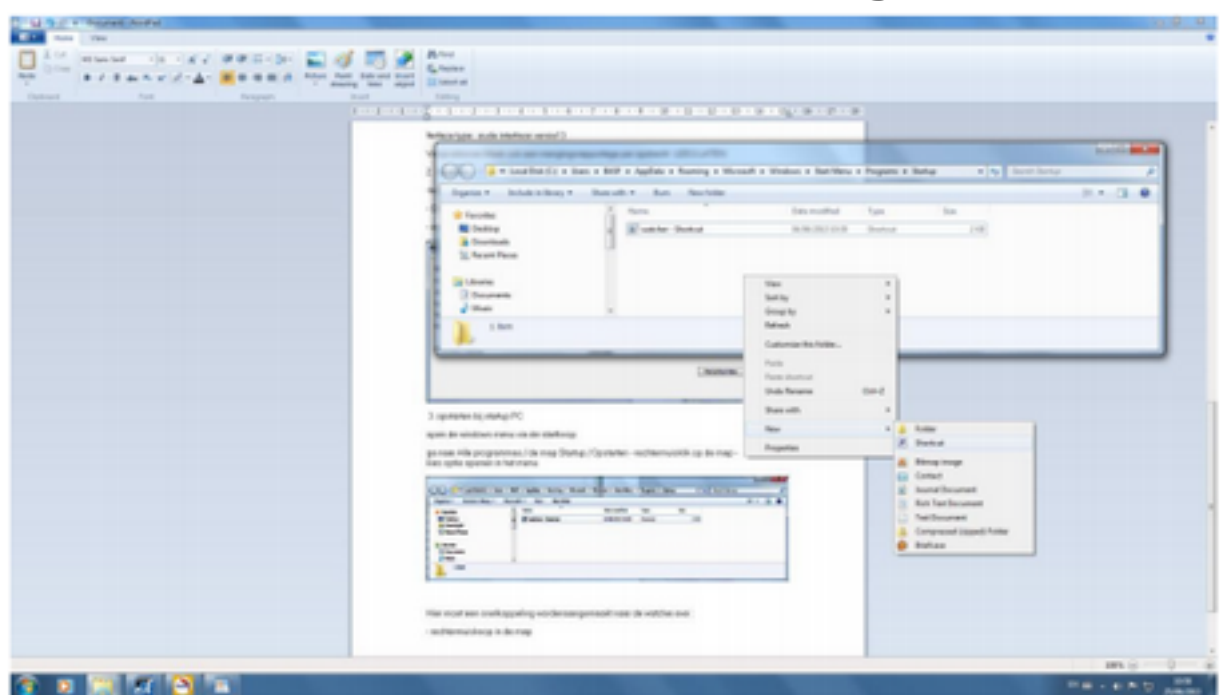

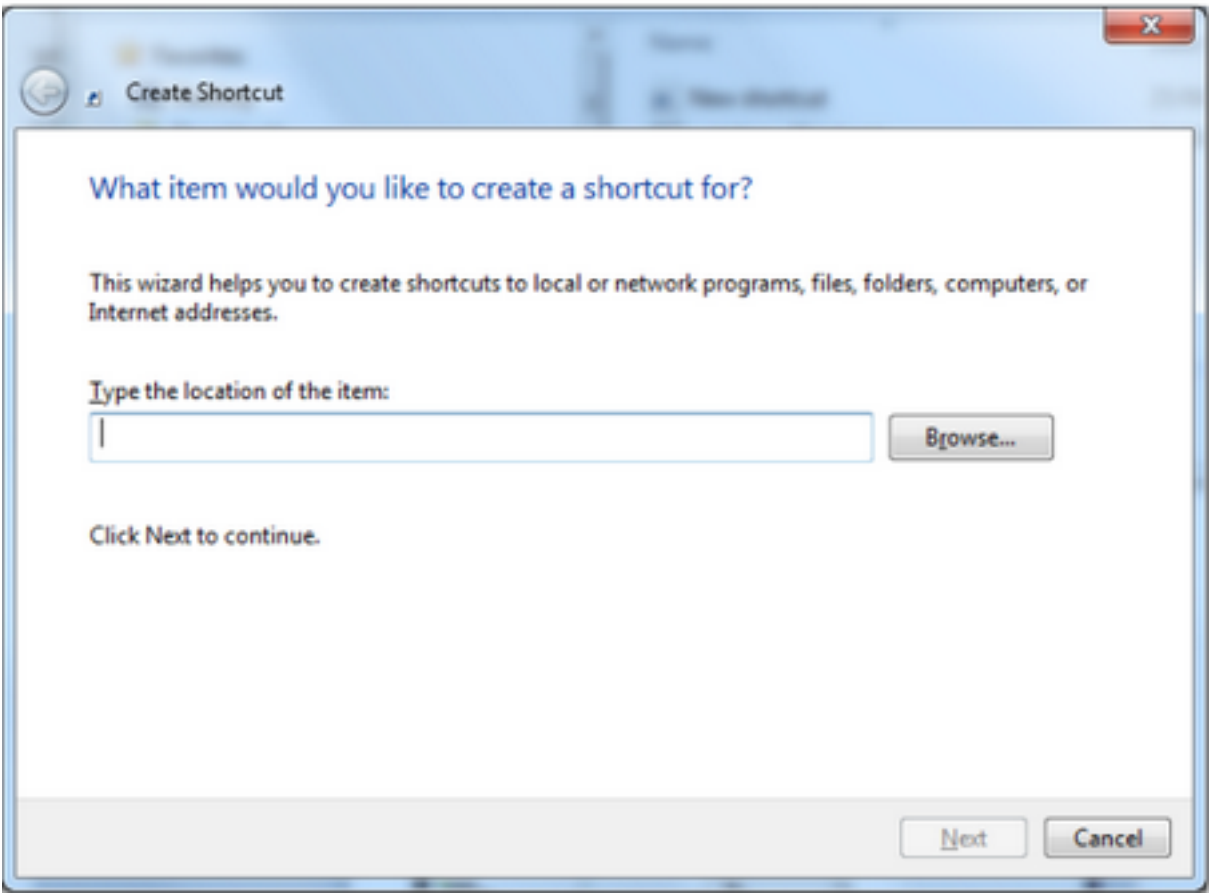

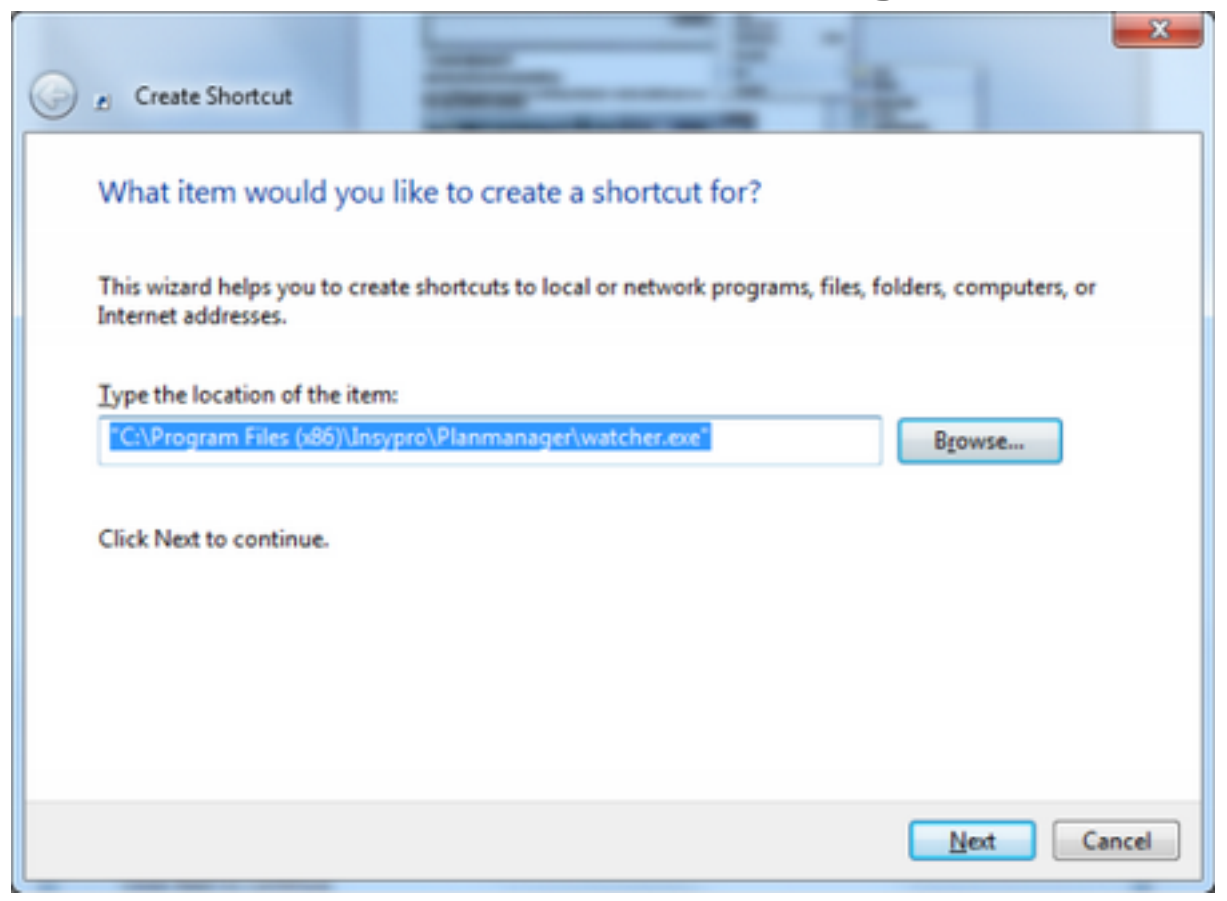

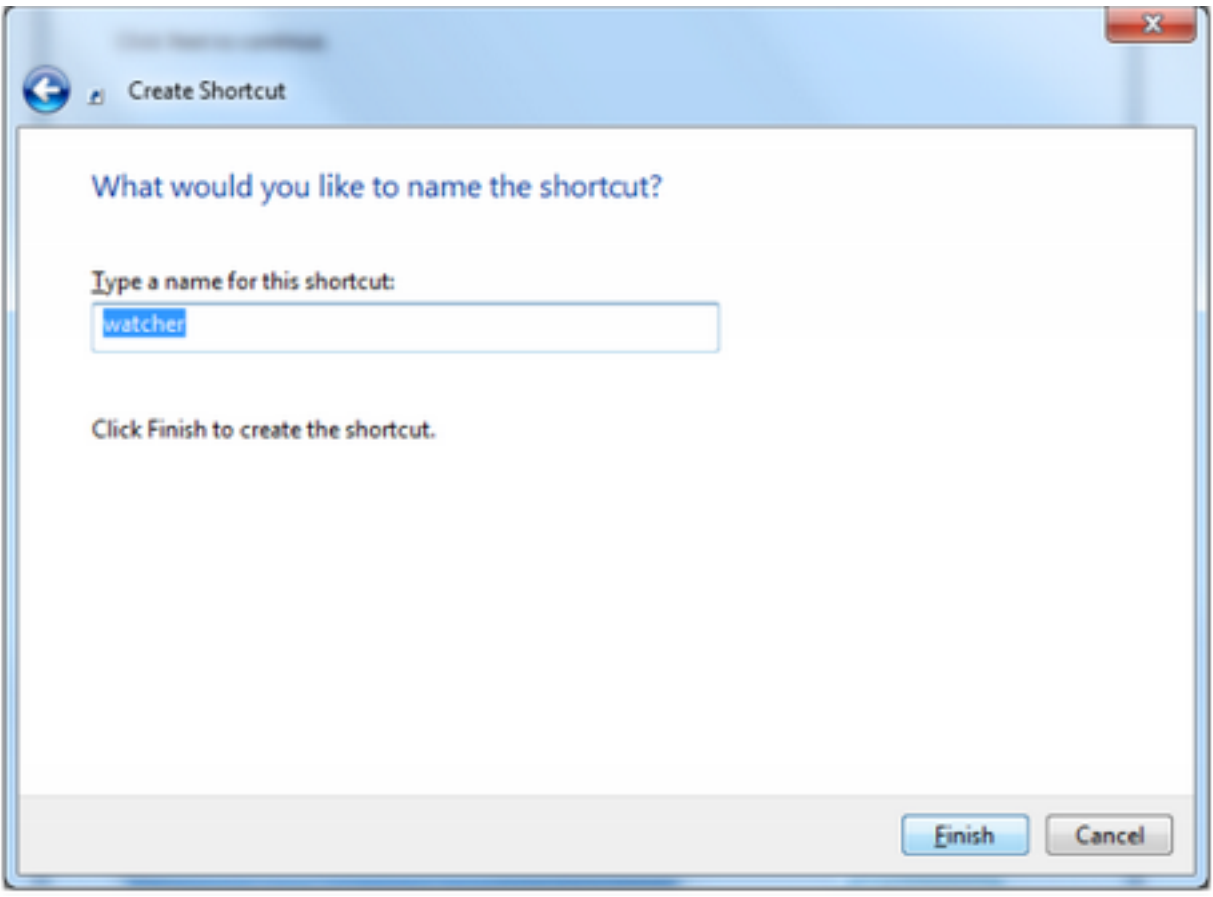

Seite 9 / 13 **(c) 2024 InSyPro <christof@insypro.com> | 2024-07-03 14:25** [URL: http://faq.insypro.com/index.php?action=artikel&cat=4&id=515&artlang=de](http://faq.insypro.com/index.php?action=artikel&cat=4&id=515&artlang=de)

#### Booten beim Hochfahren des PCs

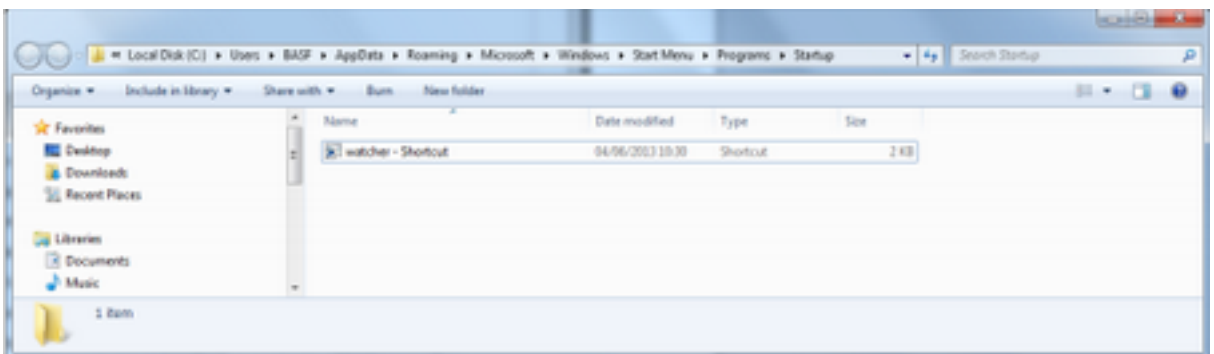

Öffnen Sie das Windows-Menü vom Start aus.

Gehen Sie zu Alle Programme / Start / Ordner "Start" - klicken Sie mit der rechten Maustaste auf den Ordner - wählen Sie im Menü "Öffnen".

Hier sollte eine Verknüpfung für die watcher.exe erstellt werden:

Starten Sie Watcher von "C: \ Program Files (x86 ) \ Insypro \ Plan Manager " und kopieren Sie sie in den Autostart-Ordner.

Im Autostart klicken Sie mit der rechten Maustaste auf Watcher starten, wählen Sie Eigenschaften.

Geben Sie in den Eigenschaften den Pfad zu "C: \ Program Files (x86) \ Insypro \ Plan Manager" im "start in" ein.

Klicken Sie dann auf "ok".

Hinweis! für Windows 8 & 10 "Der Startup-Ordner für alle Benutzer" befindet sich unter folgendem Pfad:

C:\ProgrammDaten\Microsoft\Fenster\Start-Menü\Programme\StartUp".

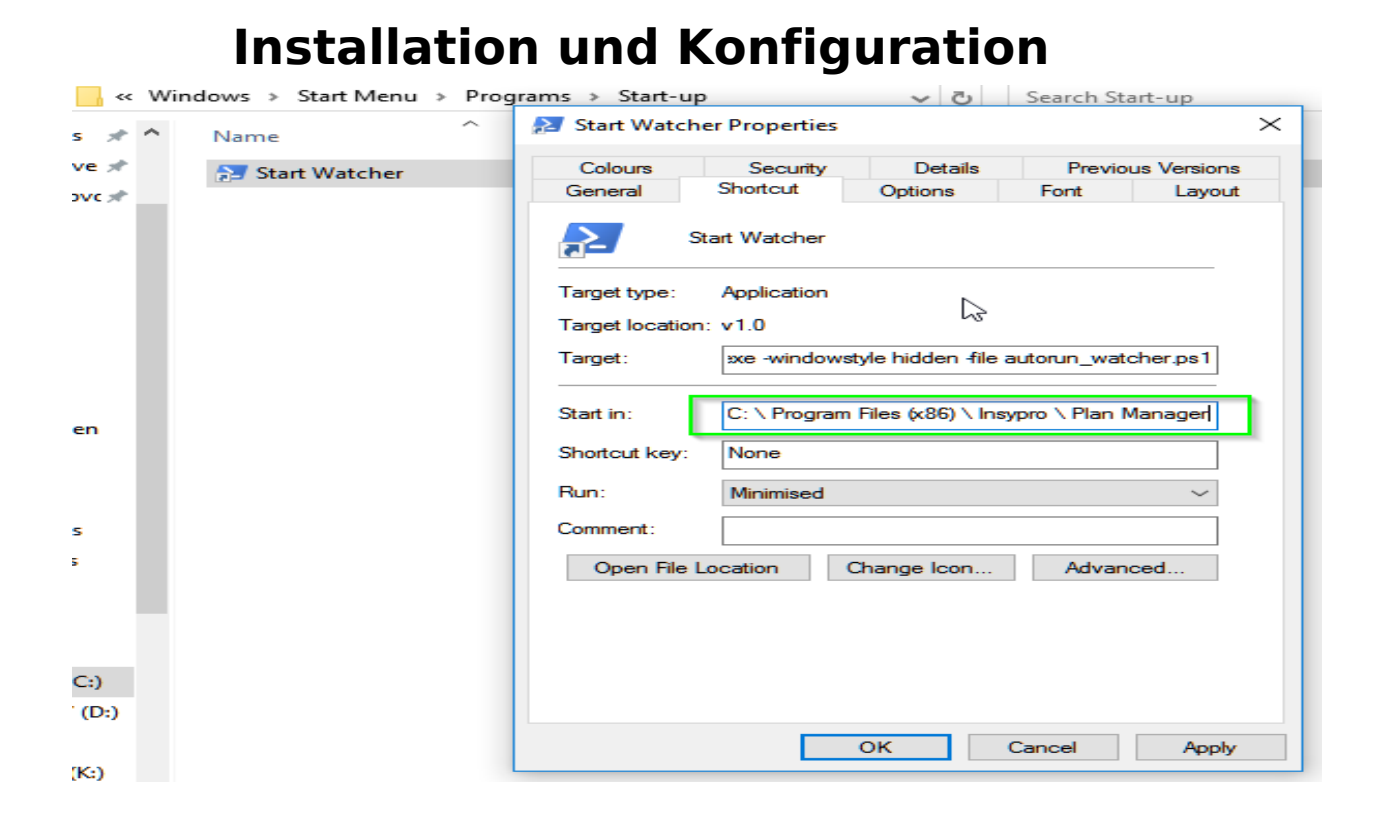

Jetzt müssen wir ein Powershell-Skript ausführen:

PowerShell einstellen:

Startknopf / Suche: PowerShell eingeben / Eingabe / Rechtsklick: Ausführen als

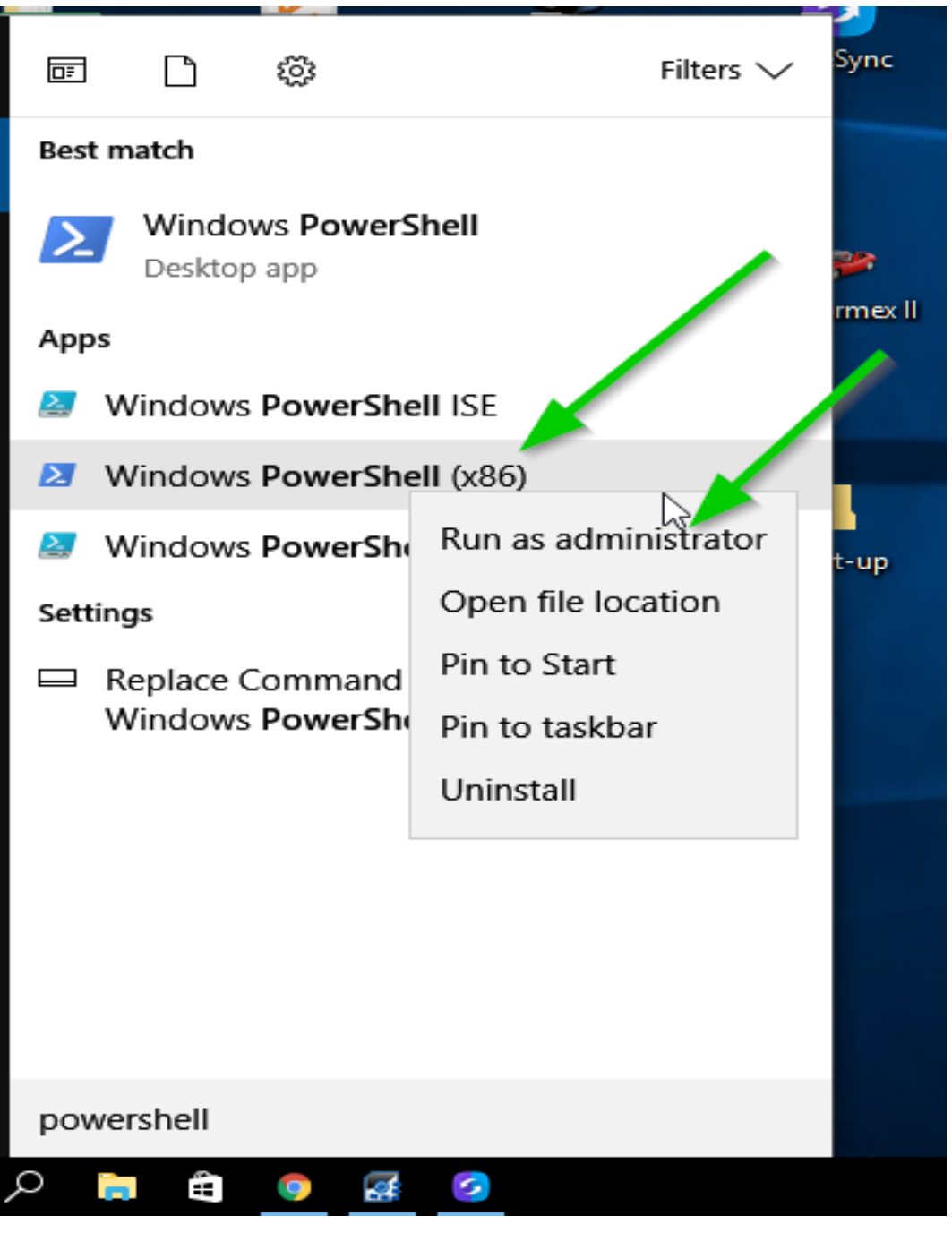

Administrator, geben Sie powershell ein: Set-ExecutionPolicy Uneingeschränkte Eingabe  $+ Y +$  Eingabe

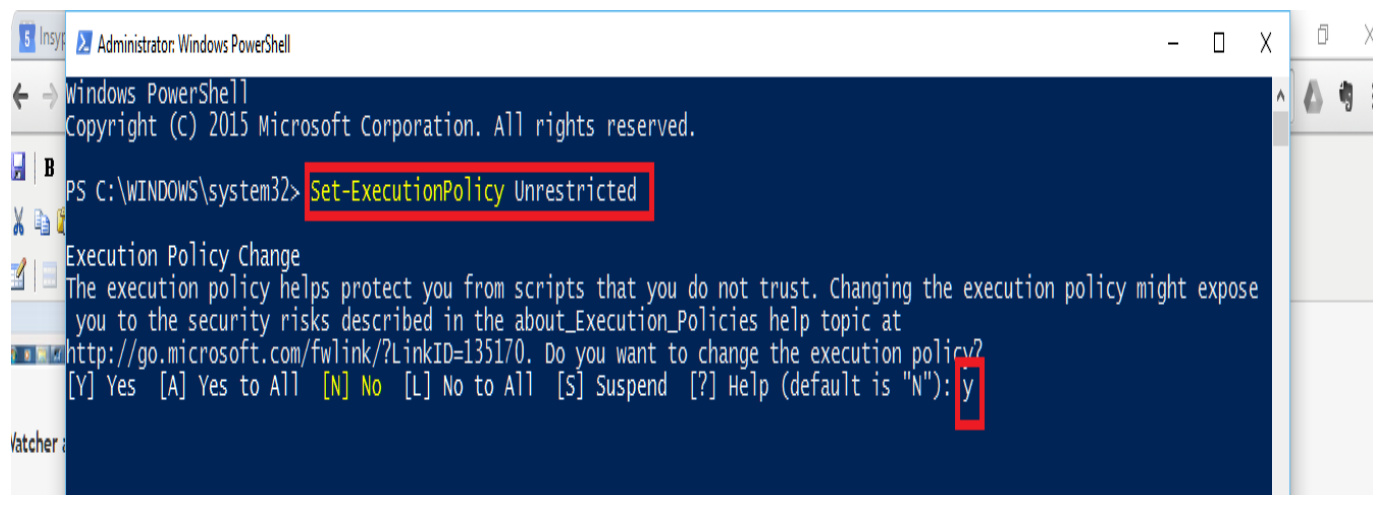

- 4. die Rechte bei der Ausfuhr prüfen
- 1. Offener Windos-Explorer
- 2. Rechtsklick auf den Ordner selbst
- 3. Gehe zu Eigenschaften / Eigenschaften
- 4. Registerkarte Sicherheit
- 5. Schaltfläche Bearbeiten / Bearbeiten
- 6. Alle Benutzer / alle Benutzer auswählen
- 7. Wählen Sie die Rechte ändern

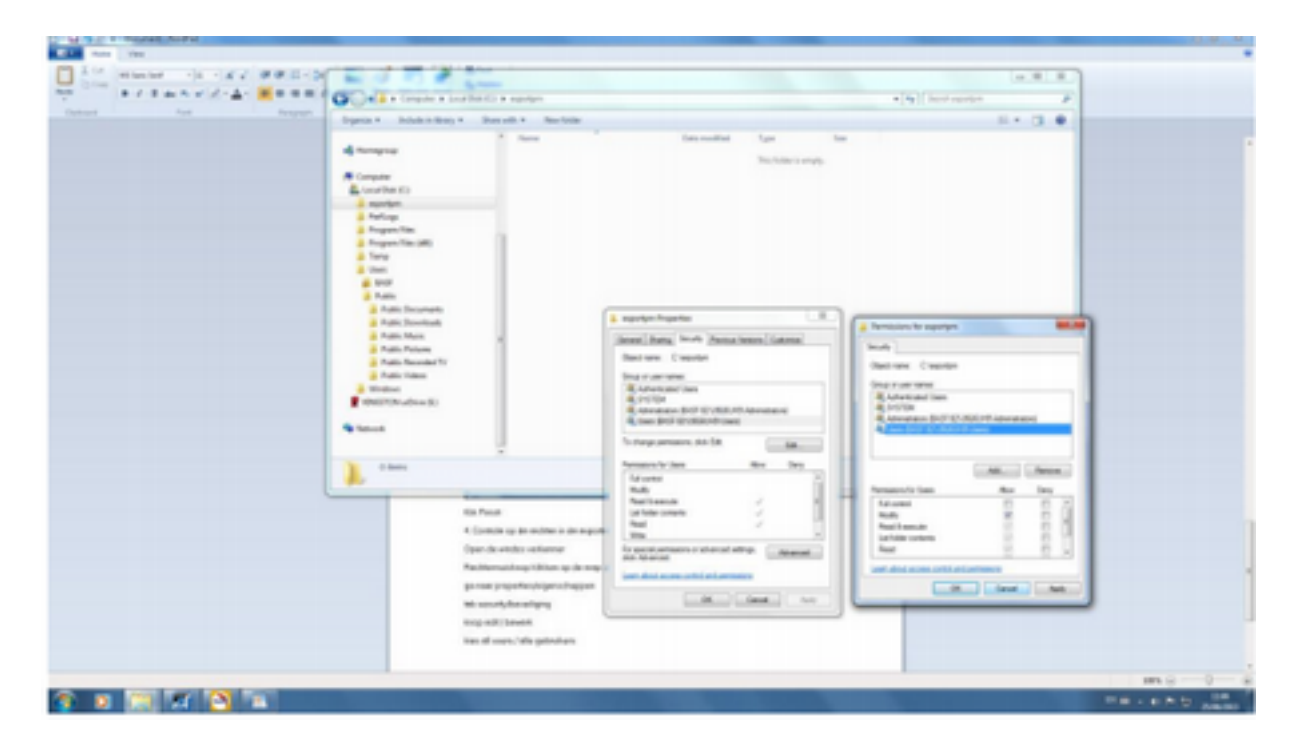

Eindeutige ID: #2253 Verfasser: Jean-Marie Letzte Änderung: 2021-05-10 16:00